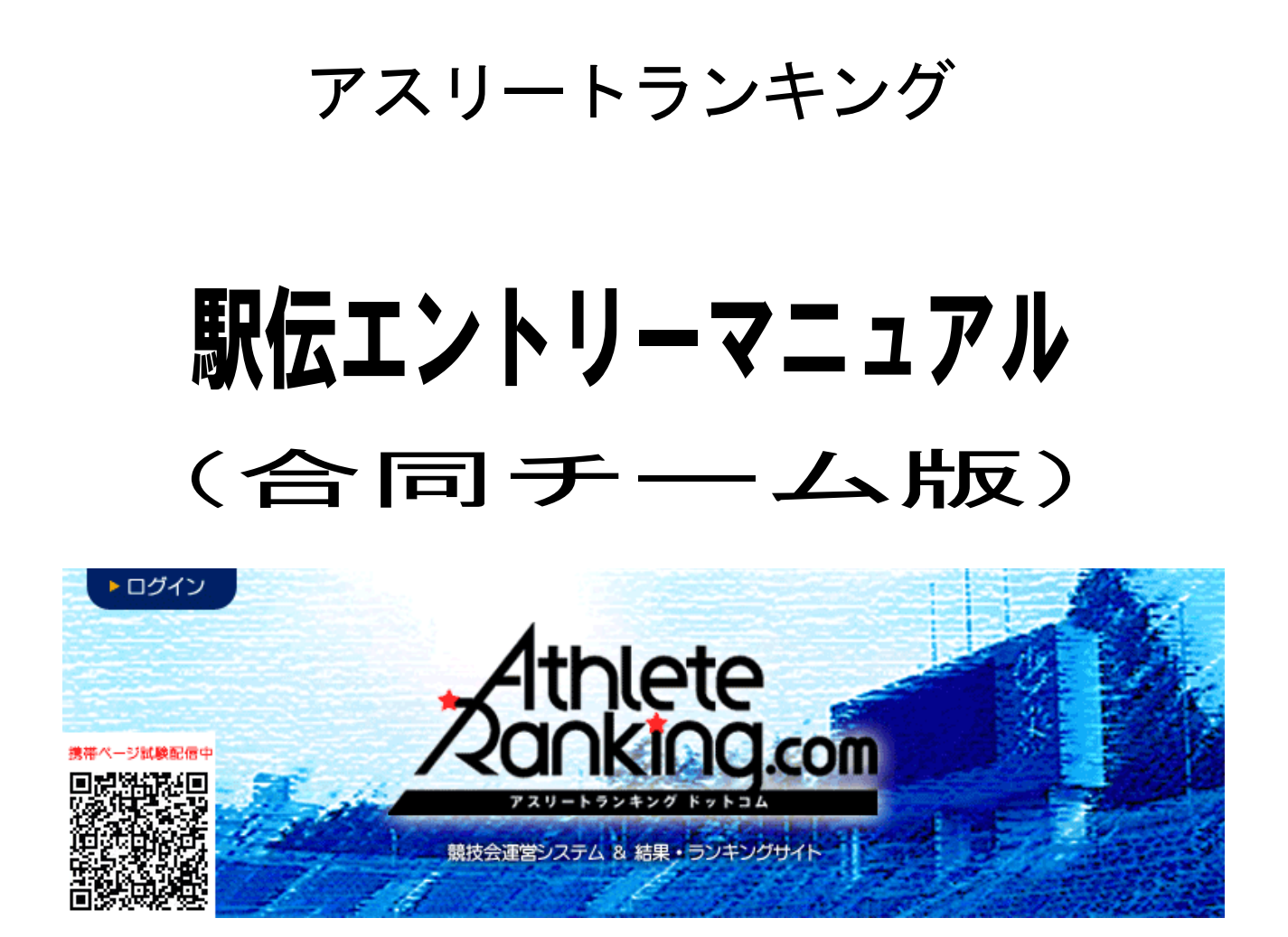

京都府高体連陸上競技専門部

記 録 部

### エントリー方法

# 1.ブラウザにて、アスリートランキングドットコムのページにアクセスする。

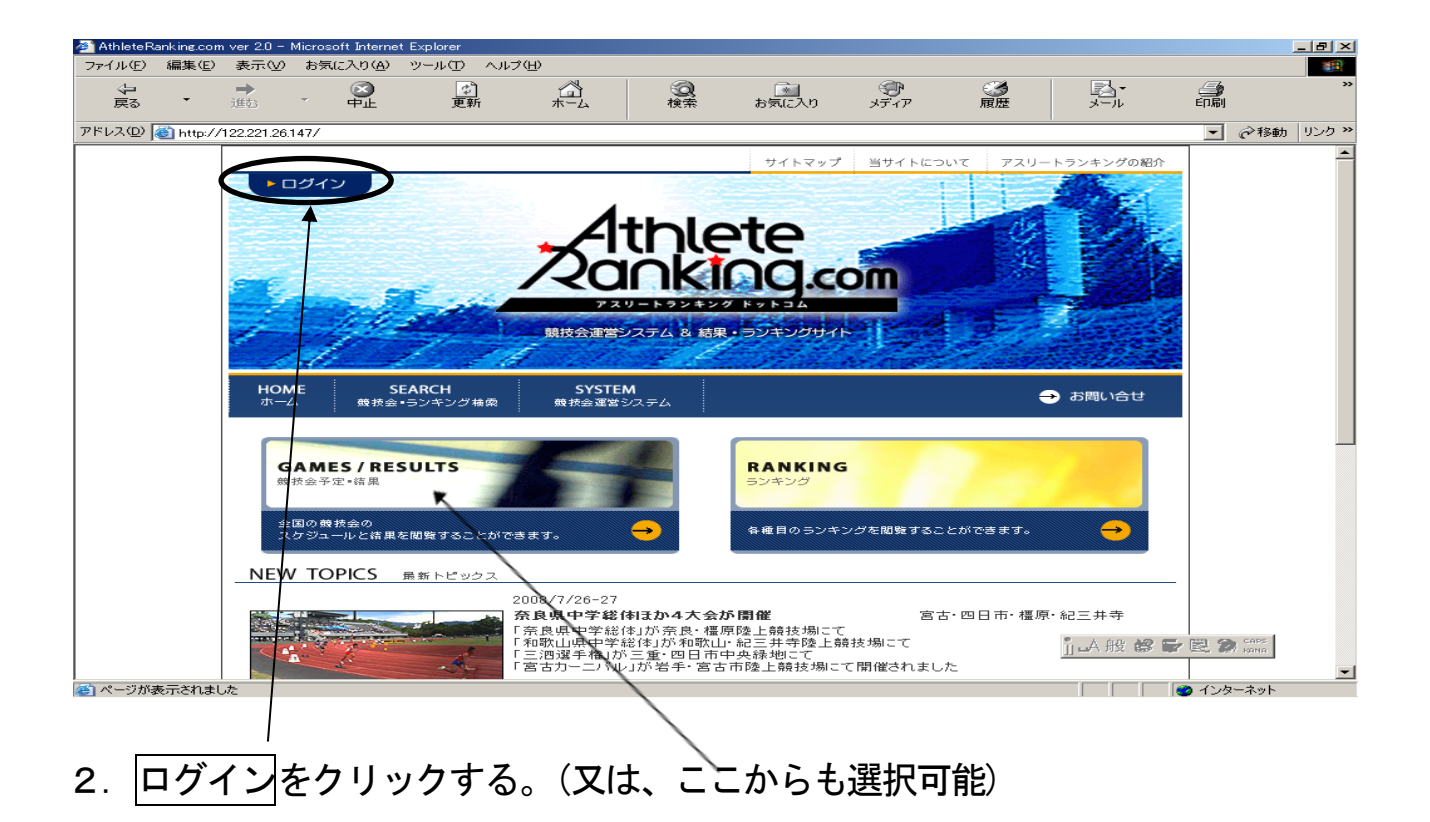

3. 新しい画面が開いて、下のようになる。所属名(合同01等)を選択する。

# 50 件まで表示されるので、表示されない場合は所属名の音行等で検索する。

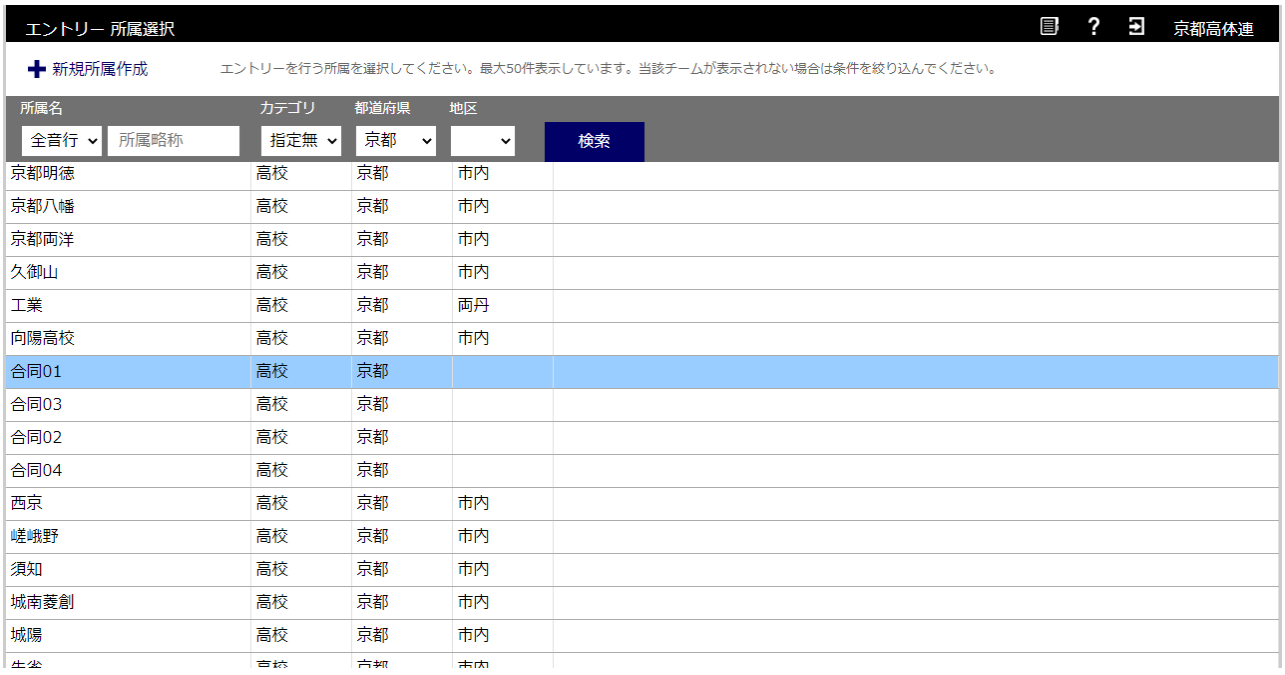

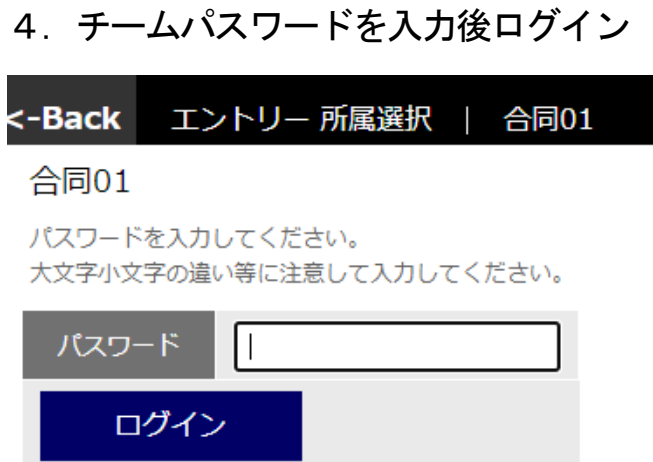

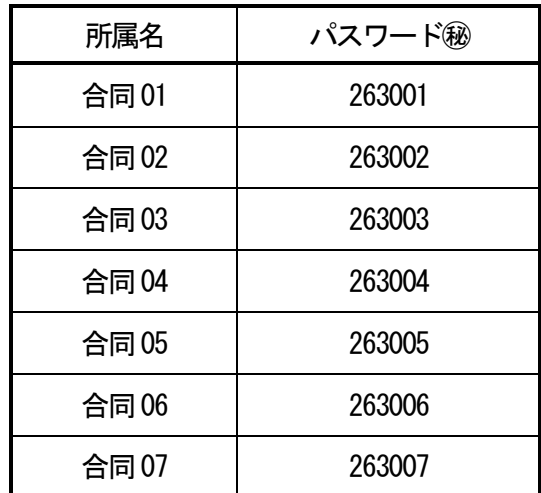

### 5. 競技会を選択(→京都高校駅伝を選択)

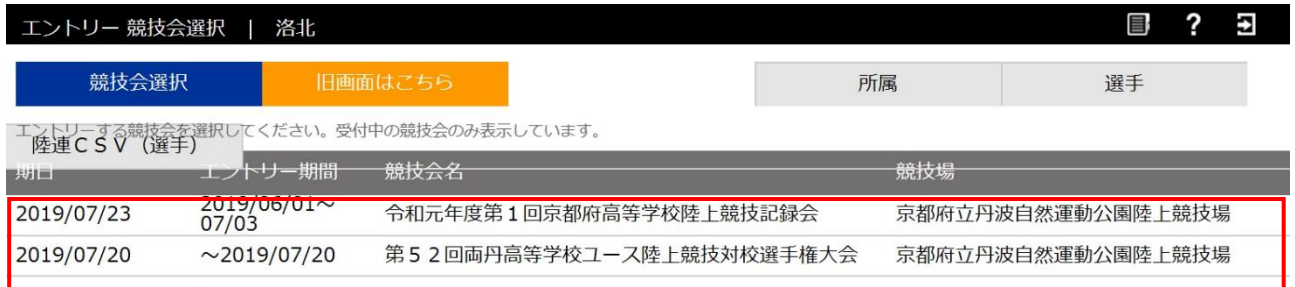

#### 6.新規選手の登録

「新規エントリー」「+新規選手追加」をクリックし、必須事項およびナンバーカ ードを入力し、「追加する」をクリックする。

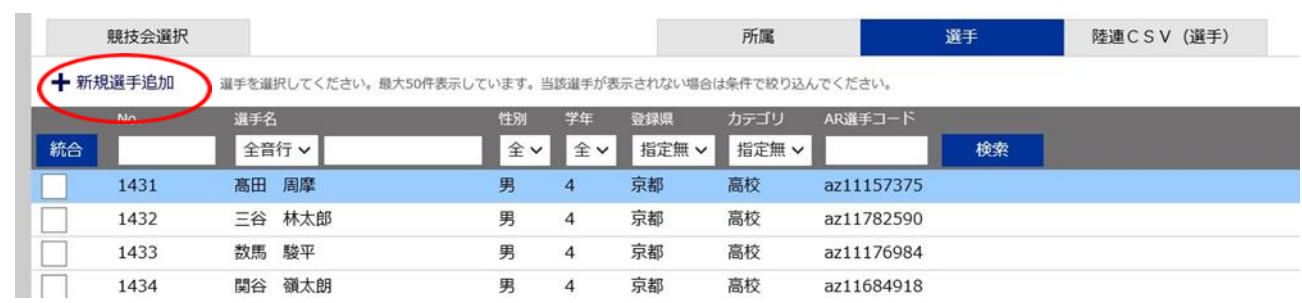

\*「合同○○」という所属校に、各校から新たに選手を登録します。

\*既存の学校に登録している情報と同じものを入力してください。

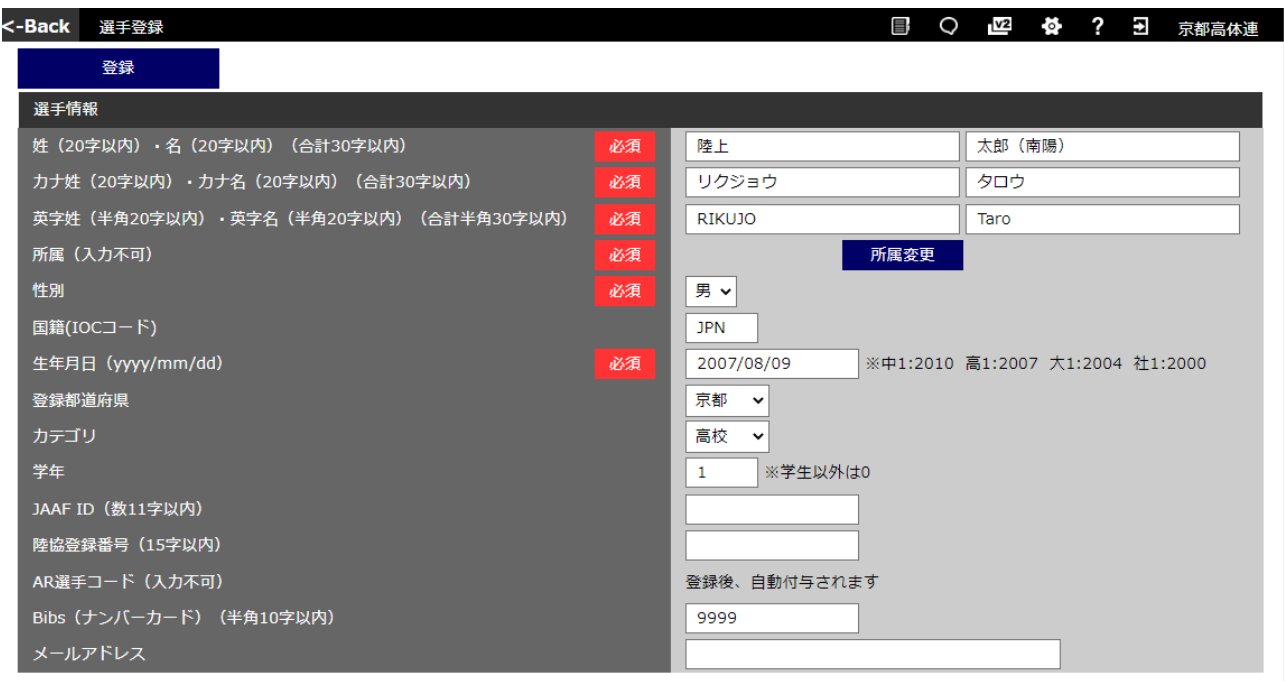

入力項目は、「姓名」「カナ姓名」「英字姓名」「性別」「国籍」「生年月日」「登録府県」

「カテゴリ (高校)」「学年」「Bibs (ナンバーカード)」

※「名」の欄は、「名+(学校名)」としてください。例 太郎(南陽) ※「学年」「Bibs(ナンバーカード)」も必ず入力してください。

※「JAAFID」「陸協登録番号」「メールアドレス」は入力不要です。

英字入力は、 ・英字姓 : 半角、大文字 ・英字名 : 半角、1 文字目は大文字、2 文字目以降は小文字 例) 陸上 太郎 → RIKUJOU Taro

※氏名・生年月日・アスリートビブス等の情報は日本陸連の登録内容と同じにしてください。

※駅伝にエントリーする選手の情報のみを入力してください。

【合同チーム内(男女別)で最初に入力する学校は7.へ進んでください。】 【合同チーム内(男女別)で2番目以降に入力した学校は10.へ進んでください。】 すでに入力されているかどうかは、エントリー一覧・訂正から確認してください。

# 7.新規エントリー → リレー・駅伝種目をクリック

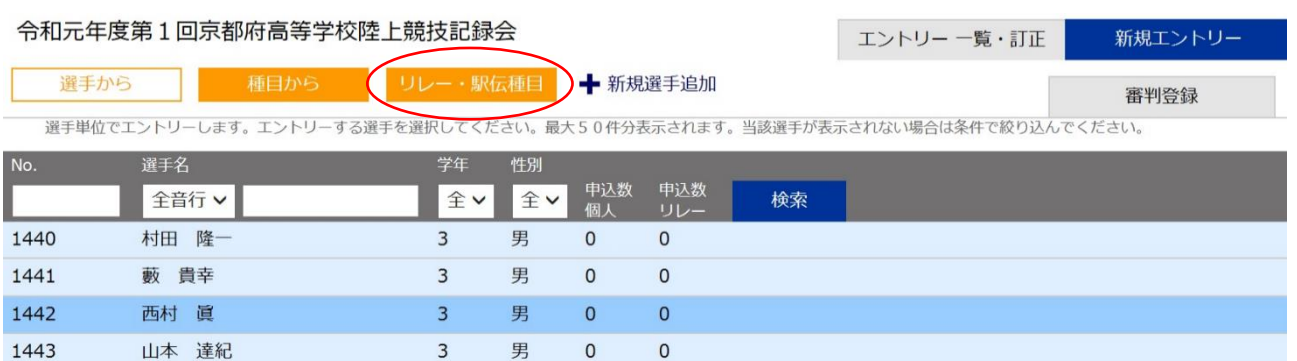

### 8.駅伝種目(男・女)を選択

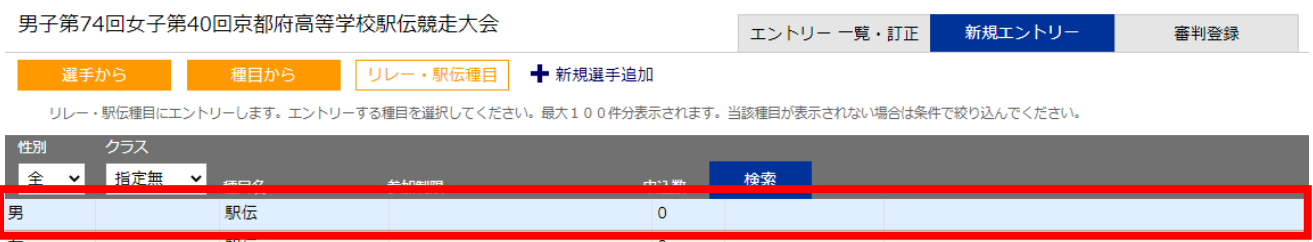

# 9. エントリーする選手の申込にチェックを入れ、申込追加するをクリック

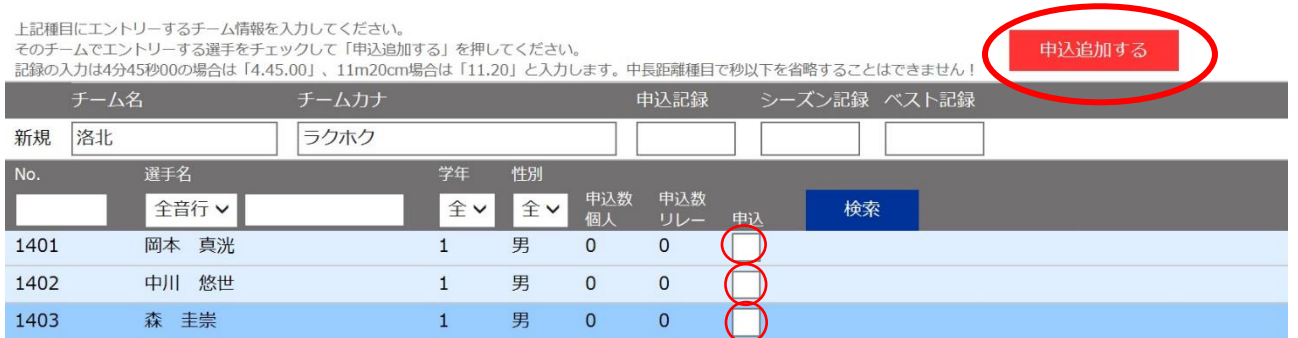

### \*男子は最大10 名、女子は最大8名までを申し込んでください。

\*申込記録・シーズン記録・ベスト記録の入力は不要です。【⇒12.へ】

#### 10. 【2番目以降に入力する学校】

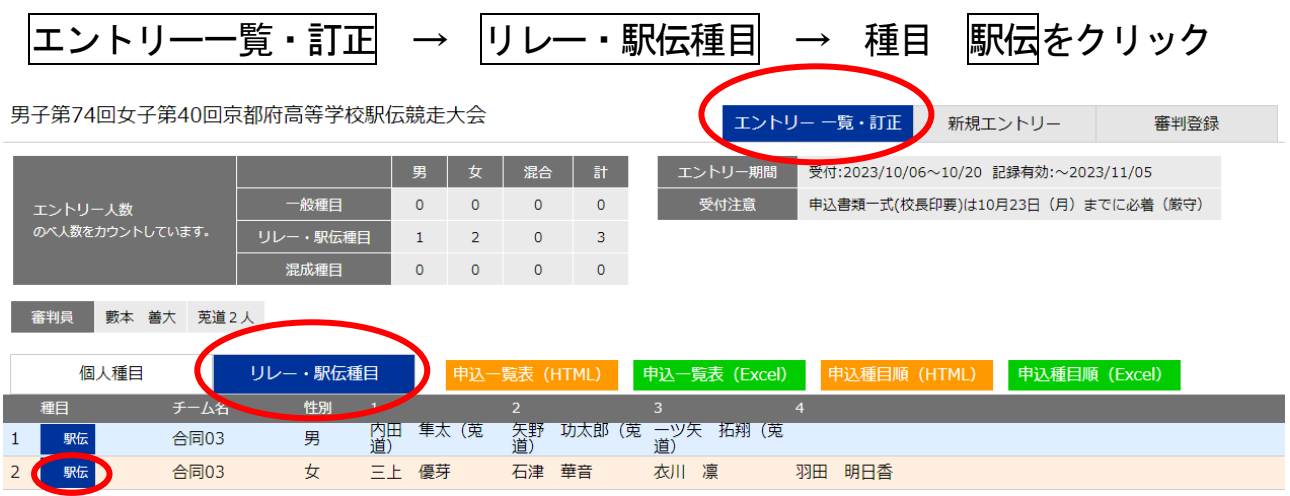

# 11. 選手一覧から自校の選手を追加に☑を入れ、 訂正するをクリック

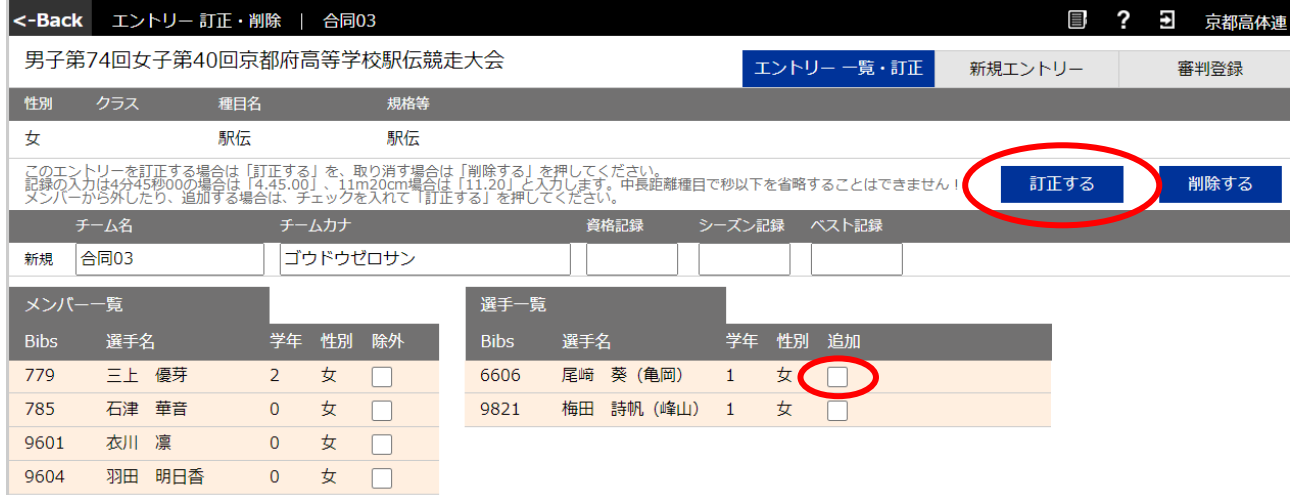

# ※ エントリーは男女1チームずつとしてください。

### 12.審判員の登録【 必須 】

① 審判員登録をクリック

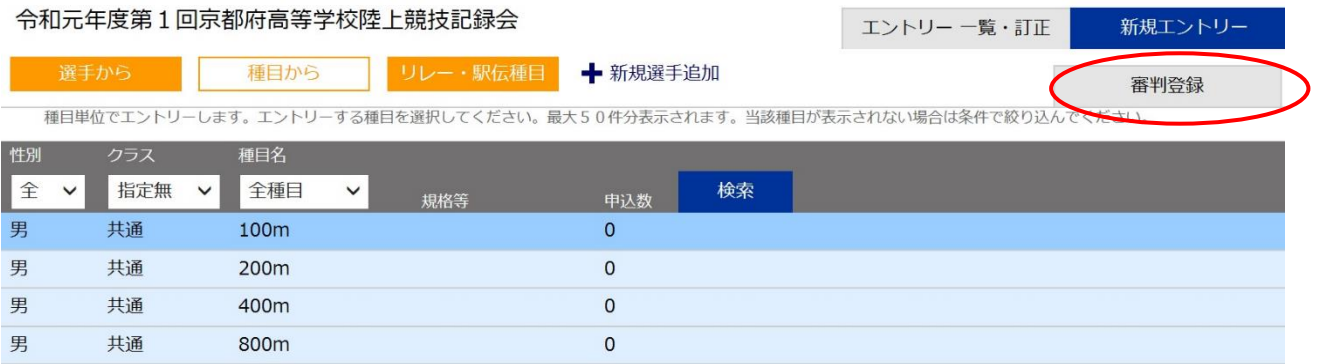

②審判員の氏名を入力(部門・資格の入力は任意)

③次に氏名欄に「学校名+追加補助員協力可能人数」を登録してください。(任意)

例 南陽20 人等

\*規定の補助員数に加えて、さらに協力できる人数がいる場合に記載します。

\*審判員の入力なしには、エントリーは受付できません。必ず入力してください。

第56回京都府高等学校ユース陸上競技対校選手権

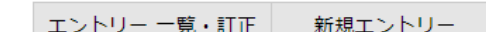

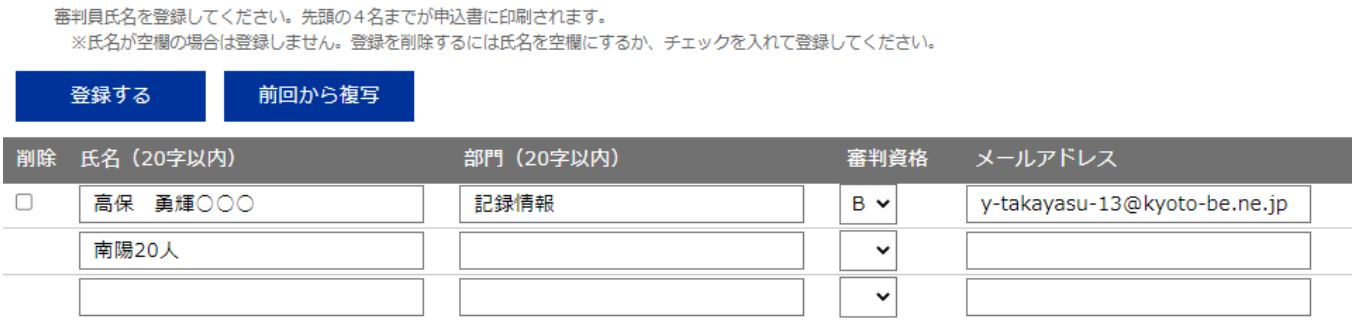

## 13.申込一覧表をプリントアウトし確認する。

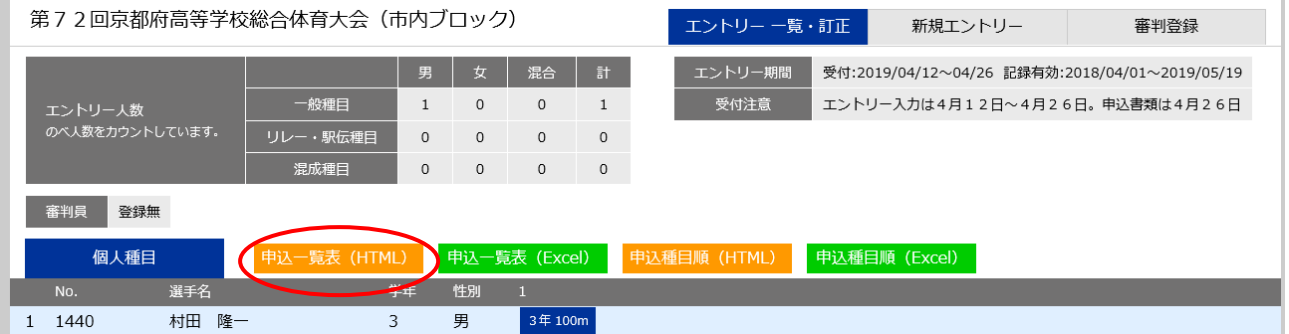

## 14.申込種目順をプリントアウトし確認する。

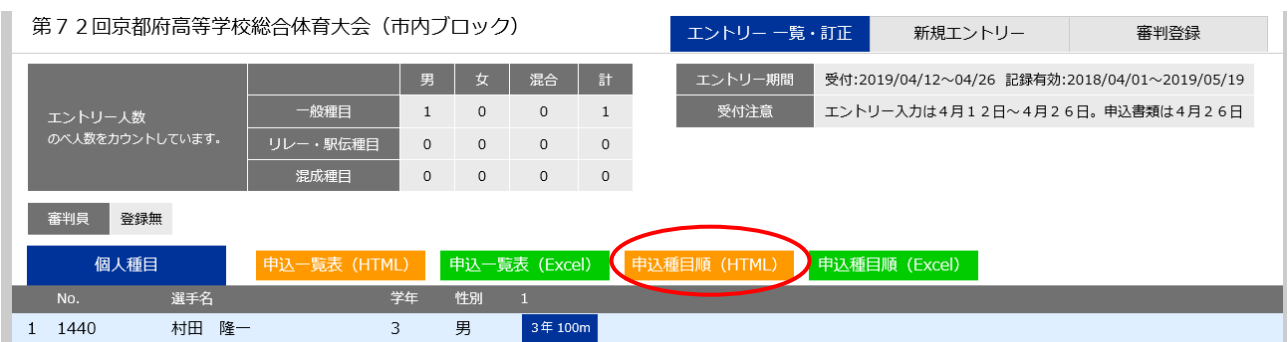

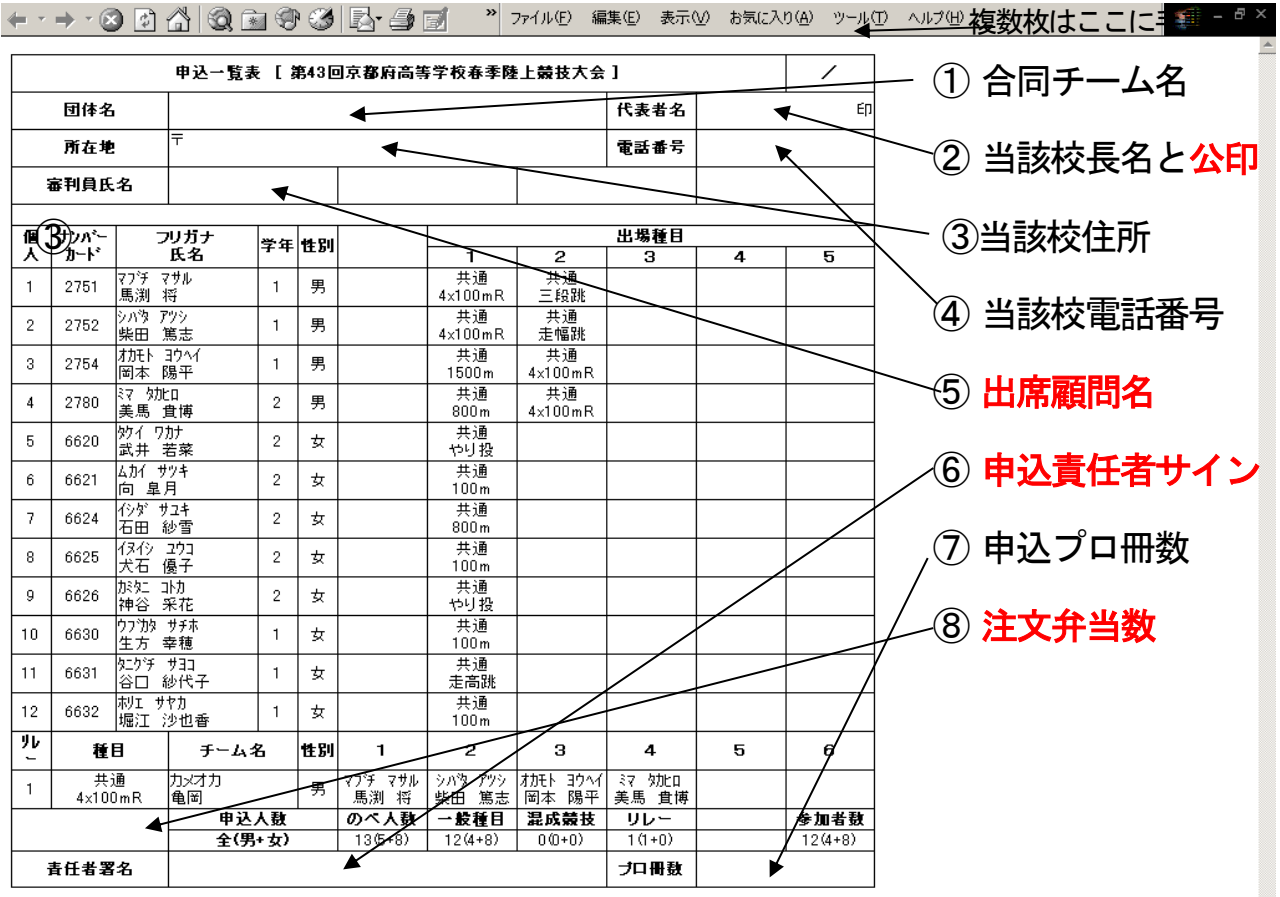

## 15. この画面で、全てのエントリーを確認してください。

問題がなければ、この画面を印刷。これが<mark>提出用</mark>の「<mark>申込一覧表</mark>」となります。

印刷後に記入 ①「団体名」 ⇒ 合同チーム名(印字)

②「代表者名」 ⇒ 当該校長名 (ゴム印可) と「公印」

\*他校生徒も印字されますが、当該校生徒について各校で決裁を受け、別々に提出してください。

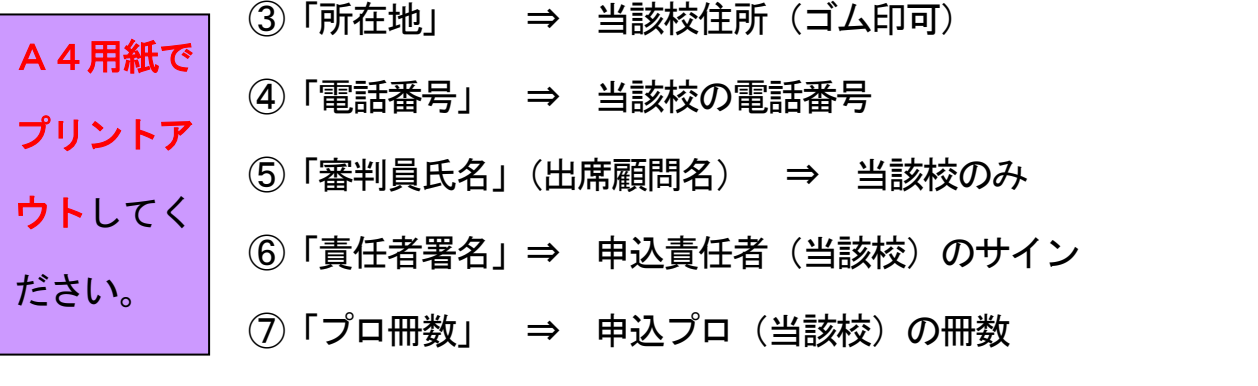

⑧この欄に顧問の「弁当注文数」を記入 ⇒ 「弁当○個」

 高体連の先生方も駅伝での弁当注文を受け付けます。1個600円前後の予定。 顧問受付時の支払いとなります。注文された分は、まとめて発注し昼頃に配布する予定です。

### 申込種目順

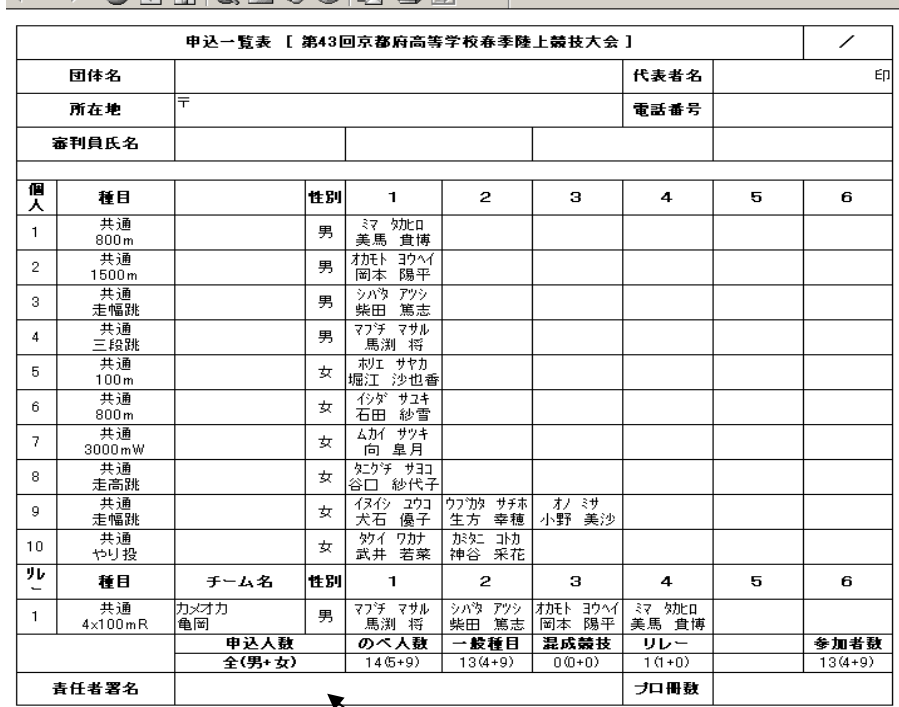

これをプリントアウトする。

「顧問サイン」を記入

参加制限以上になっていないかを確認する。

この用紙でも、すべてのエントリーの内容を確認してください。

 $\mathbb{R}^n$  .

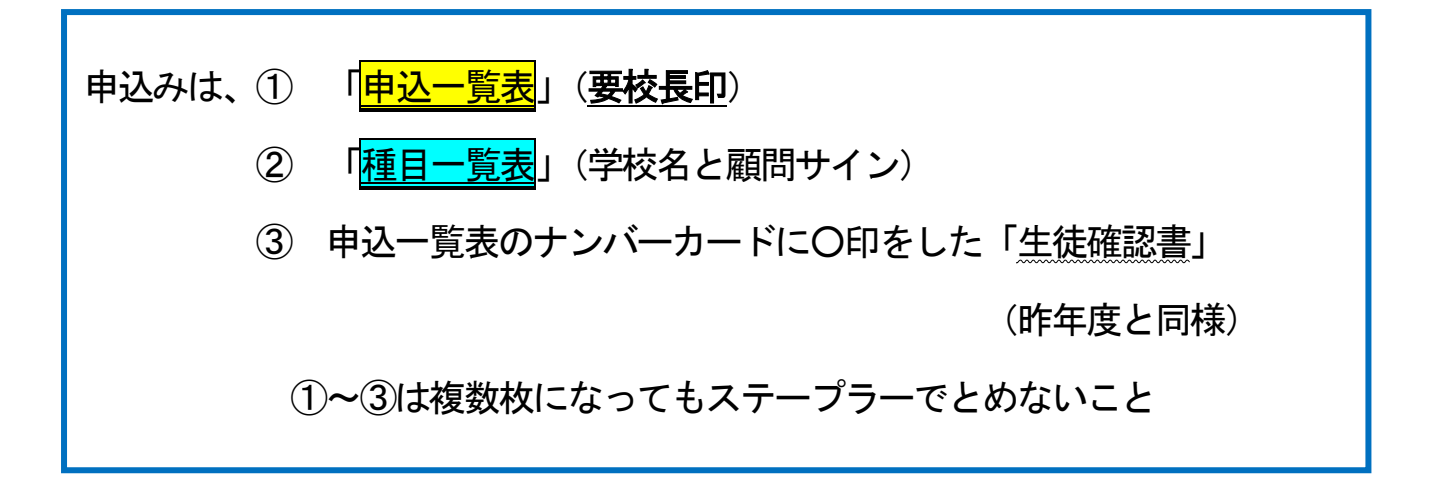

以上3点 (A4サイズ)を同封し、

申込締切日までに到着するよう、発送してください。

\*入力可能期間は、大会要項に示された期間とします。 期間中は、追加訂正が可能ですが、一覧表も最新のものを送付してください。 入力期間を過ぎると、入力や追加・訂正は一切できません。

送付前に、エントリー漏れのないよう、必ず、申込 一覧表、種目一覧表を確認してください!

\*お問合せ

競技関係 西城陽高校 金見先生 メール mo-kanami@kyoto-be.ne.jp 記録関係 南陽高校 高保 メール y-takayasu-13@kyoto-be.ne.jp